#### **MANUAL PARA ACTIVAR EL CARRITO DE COMPRAS EN TU REGISTRO MODO VENDEDOR A UN CLIC**

Un servicio ofrecido por la Cámara de Comercio de Manizales por **Caldas** 

En este manual encontrarás los pasos que debes seguir para hacer tu registro en modo vendedor, con el que podrás vender directamente por la plataforma. Recuerda que para tener acceso a la Tienda Virtual – Modo Vendedor, además de diligenciar la información señalada en los Formularios de Registro, se debe tener la calidad de comerciante registrado ante la CCMPC con matrícula mercantil activa y renovada en el último año, es decir, el año en el que se haga el registro en [www.aunclic.com.co](http://www.aunclic.com.co/) y en cada año subsiguiente.

Como Vendedor además de hacer el registro en A un Clic, debes registrarte también en la Pasarela de Pagos de nuestro aliado DataPagos, quienes realizarán las gestiones para que puedas activar tus ventas no presenciales.

- 1. Ingresa a nuestra página web [www.aunclic.com.co](http://www.aunclic.com.co/)
- 2. Da clic en el botón ingreso y selecciona vendedor

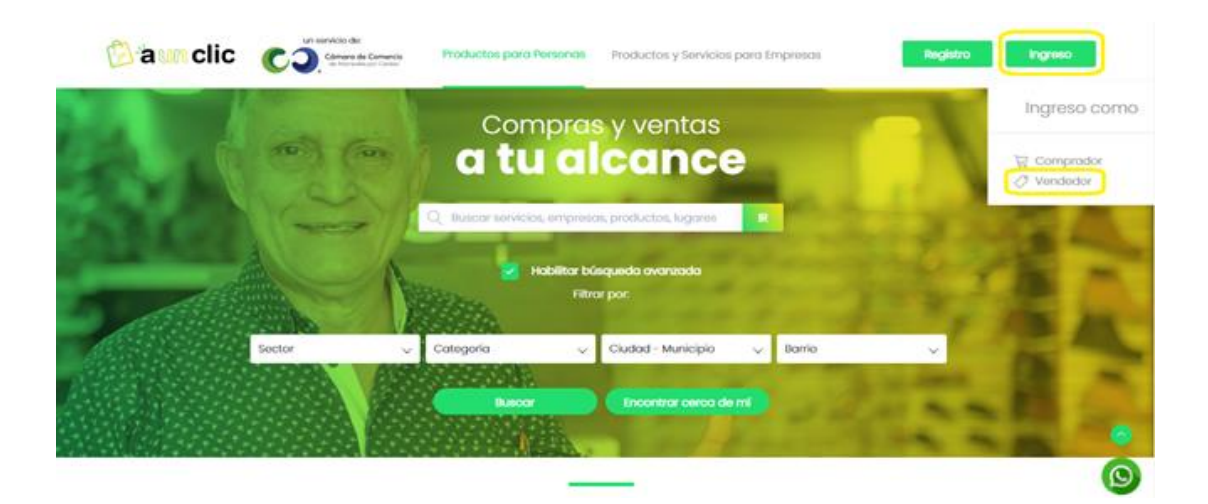

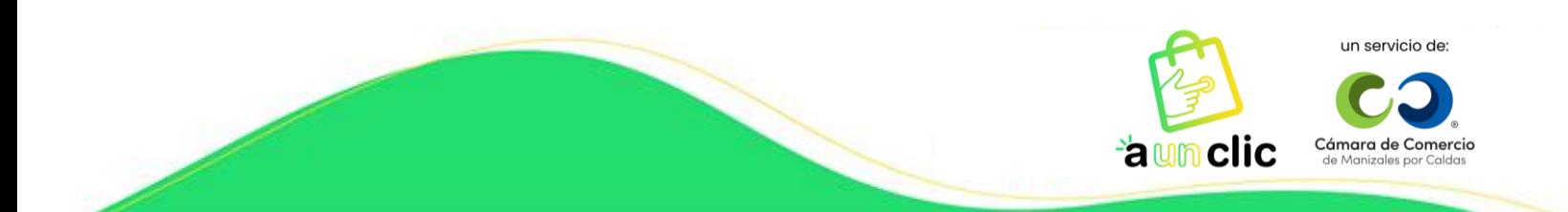

3. Al ingresar a tu cuenta despliega las opciones y selecciona pasarela de pagos.

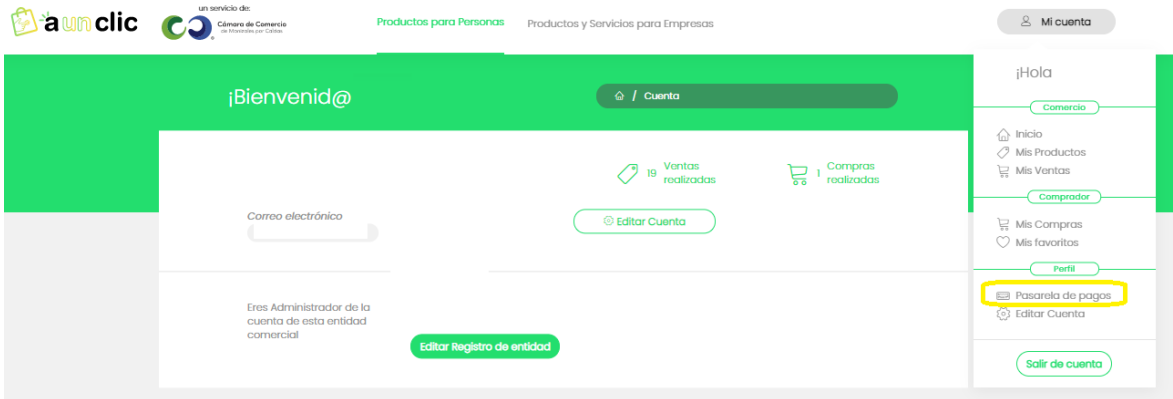

4. Allí te aparecerá el siguiente recuadro, debes dar clic en el botón Activación de Datapagos.

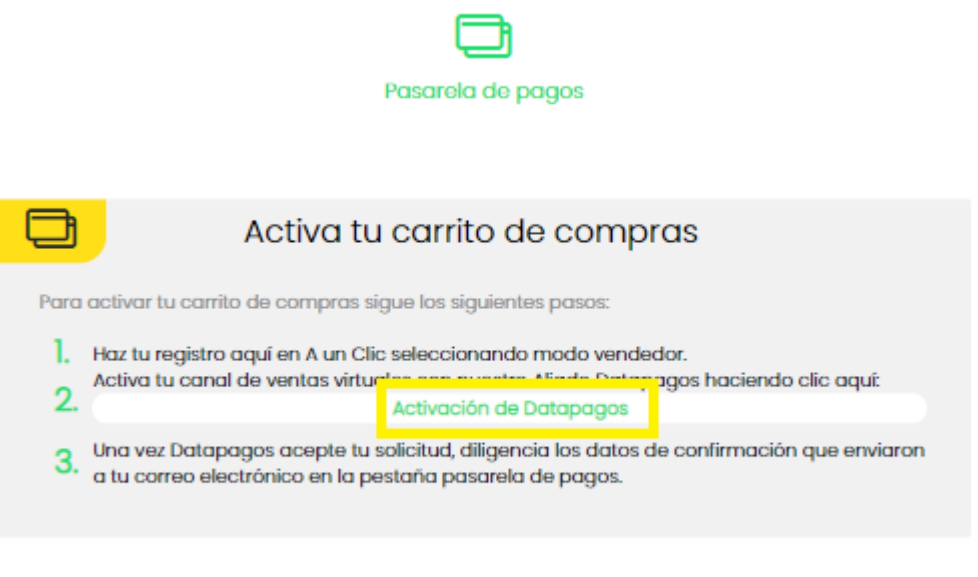

Medios de pago Diligencia aquí los datos de confirmación de Datapagos

5. Una vez des clic, automáticamente se abrirá una nueva ventana de DataPagos en la que podrás dar inicio al proceso de pre-inscripción para activar tu carrito de compras.

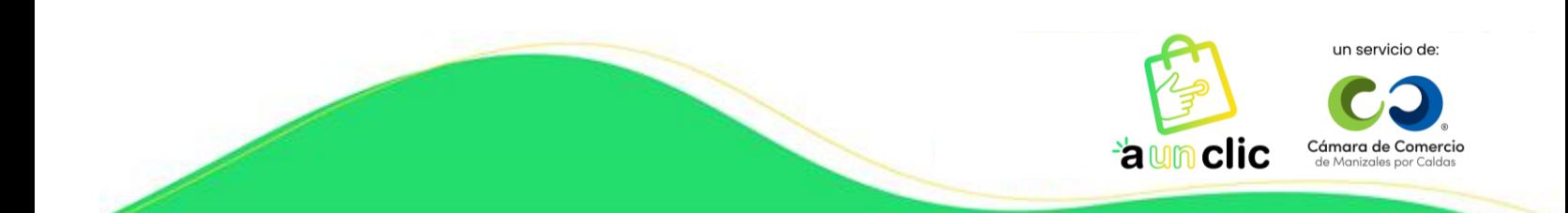

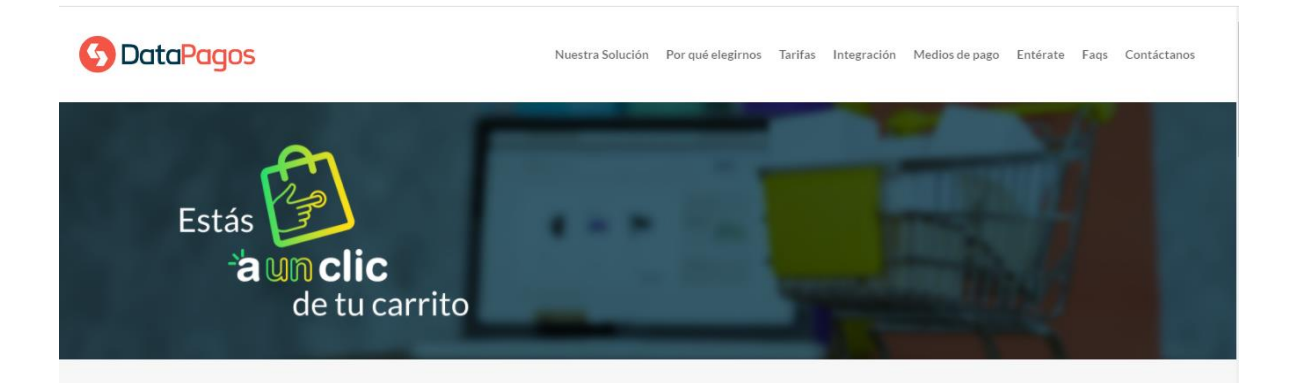

6. Comenzarás con el diligenciamiento del formulario el cual contiene 5 secciones con preguntas del comercio y representación legal, se sugiere tener al alcance el RUT, con fin de transferir los datos exactos. Todos los campos serán obligatorios para continuar exitosamente con el diligenciamiento. Das clic en **Siguiente**:

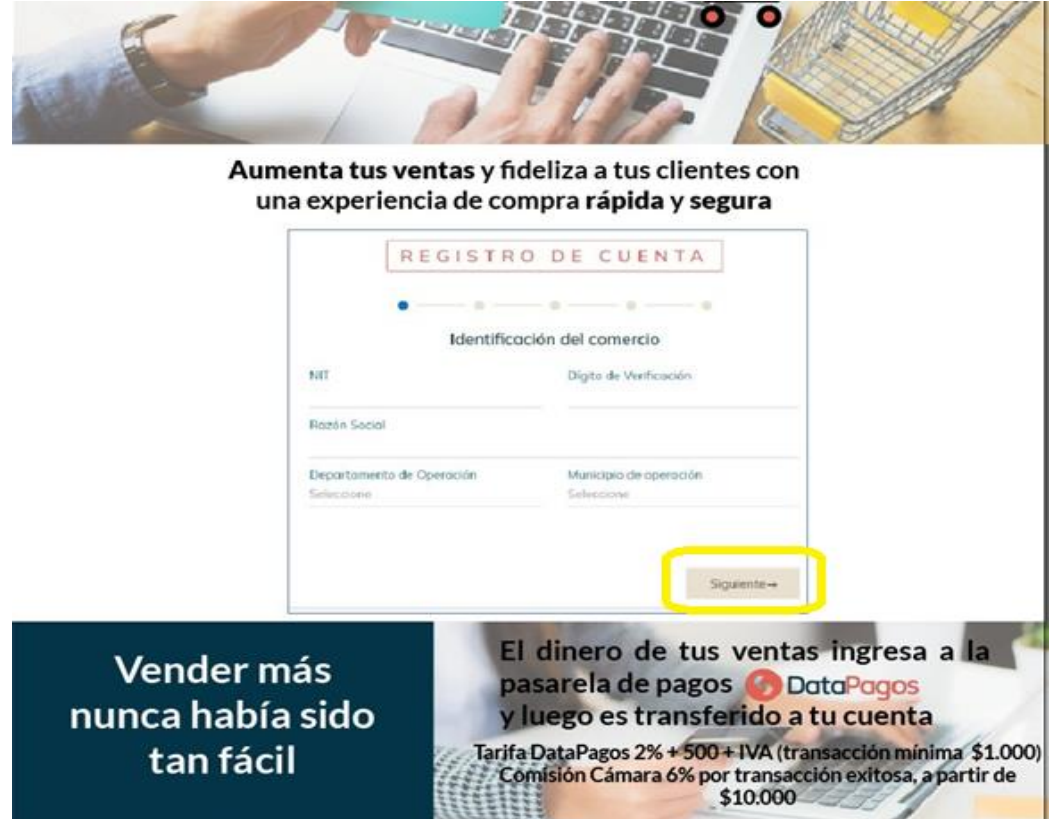

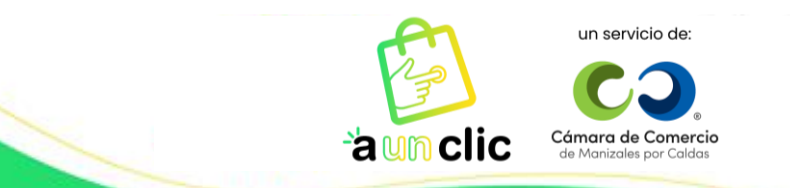

## Paso 1

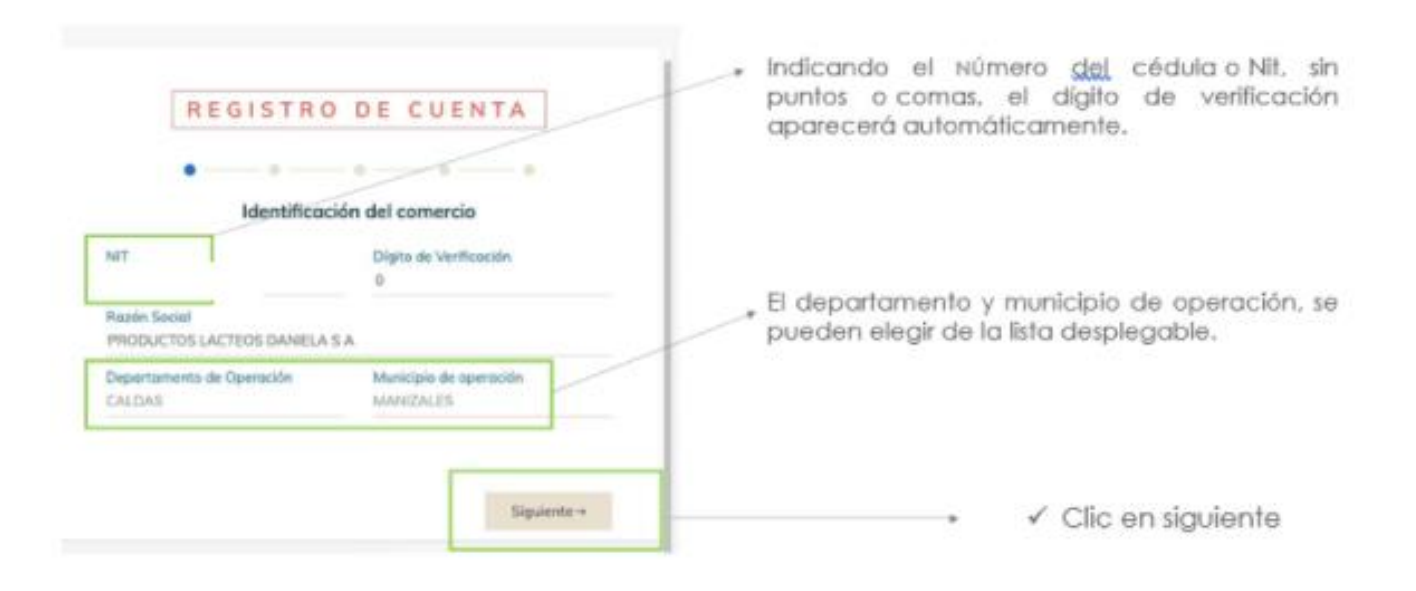

## Paso 2

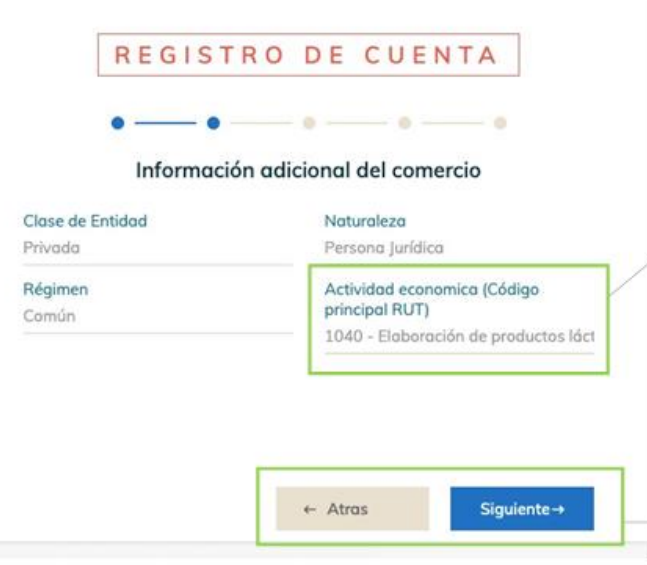

Los cuatro campos de esta sección, son listas desplegables, facilitando el diligenciamiento del comercio.

La actividad económica, se obtiene del RUT en la parte de clasificación.

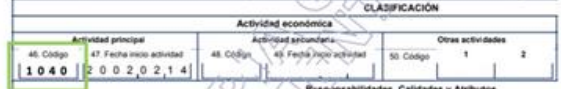

La lista es larga, si la persona desea seleccionar. También tiene la posibilidad de escribirlo manualmente.

> $\checkmark$  Clic en siguiente para verificar la información suministrada en la sección anterior

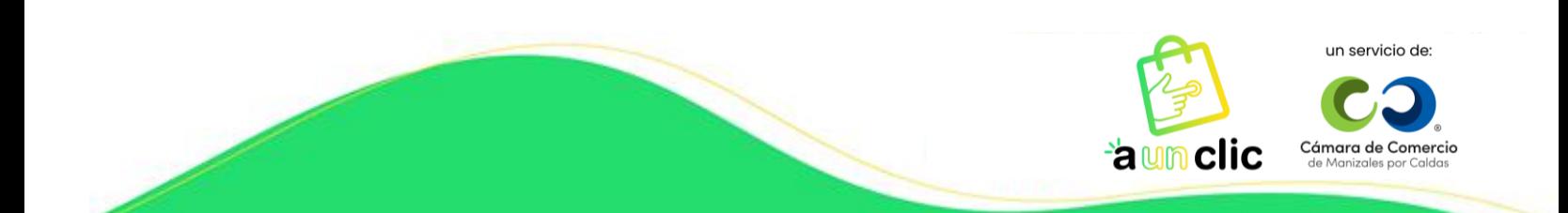

### Paso 3

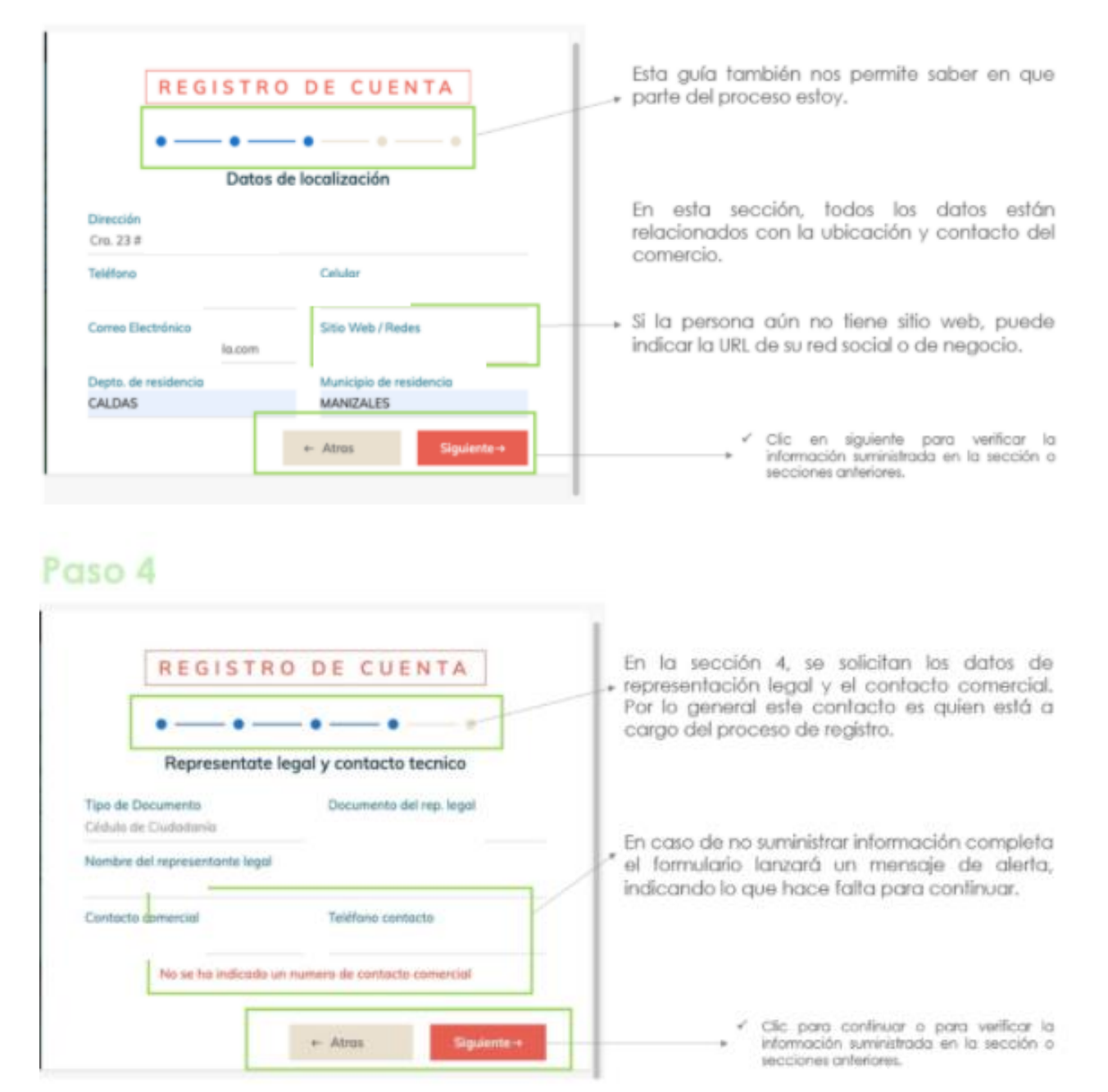

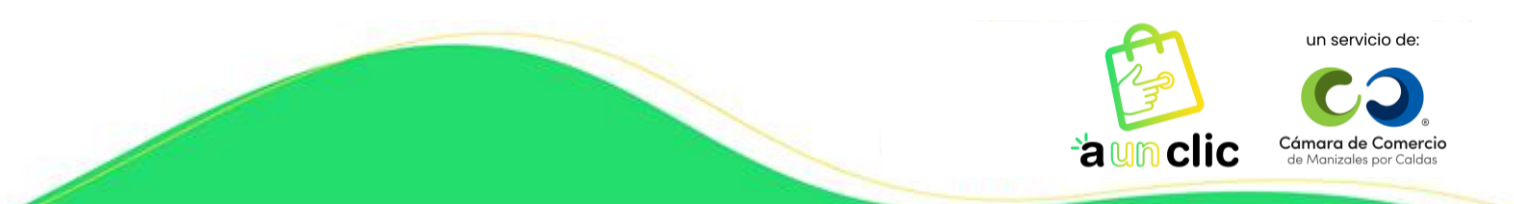

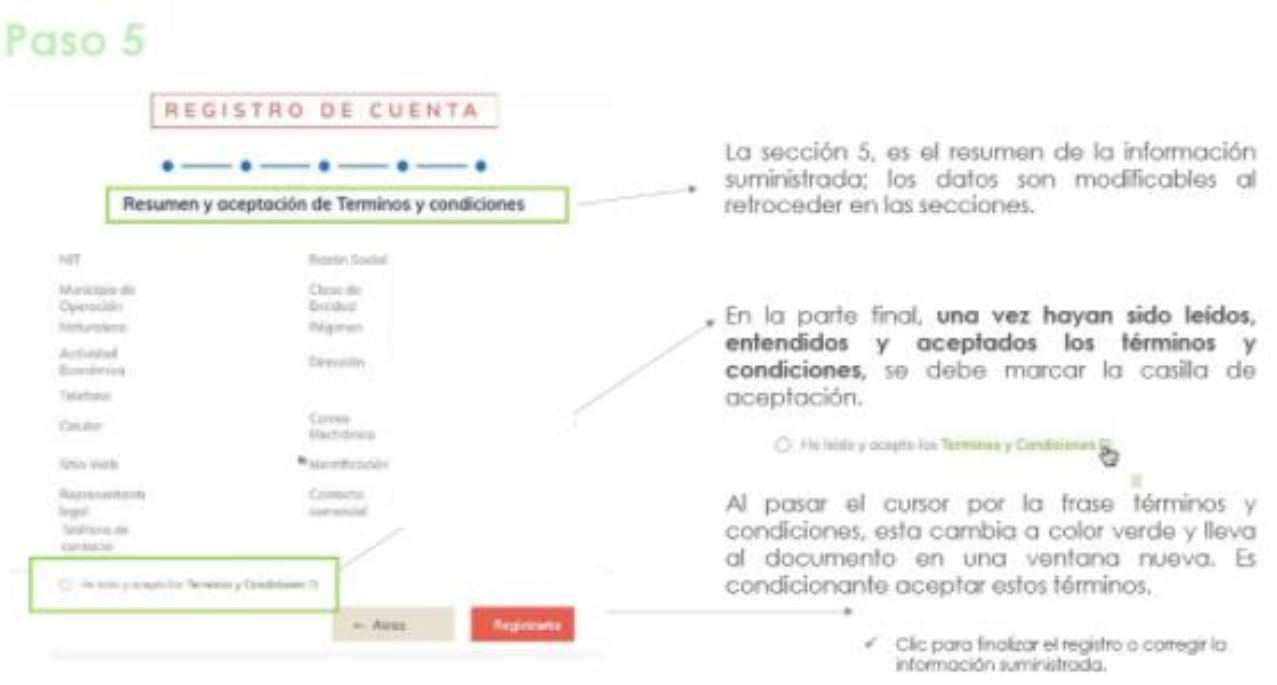

7. Una vez hayas culminado tu pre-inscripción, te aparecerá la siguiente información:

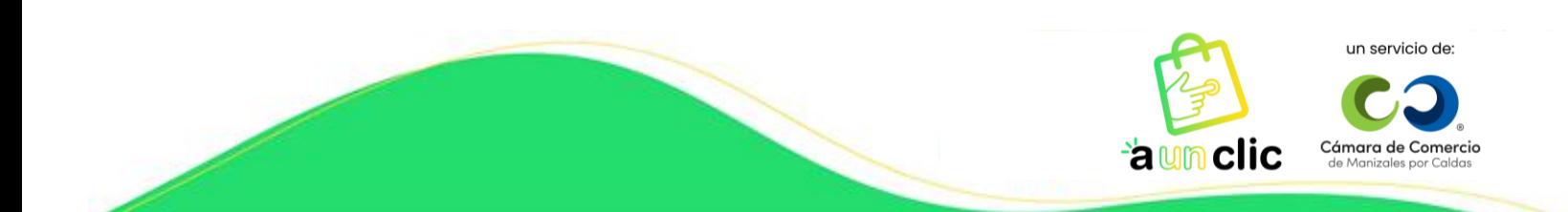

# B. Confirmación del Pre - registro en plataforma

Si el comercio completa los datos de este formulario, visualizará en pantalla la siguiente información:

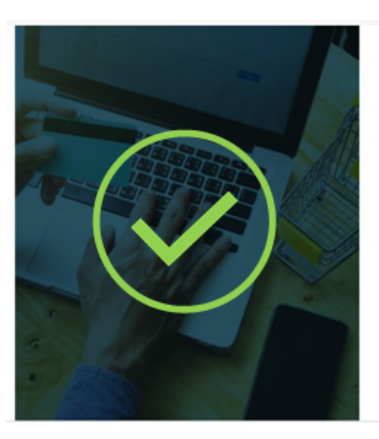

Has completado exitosamente el Pre-registro en la plataforma de Datapagos, y se te ha enviado un correo electrónico con los documentos a anexar a tu solicitud.

Favor validar la recepción de este correo, y seguir las indicaciones que allí mencionamos.

iPronto estarás disfrutando de tu pasarela de pagos!

Si el comercio ya está creado, se notificará con el siguiente mensaje en la parte superior del formulario

iEl comercio ya está registrado en la plataforma! Si requieres ayuda, puedes contactarnos a: contacto@datapagos.com.co. o al PBX: (6) 8934215

8. En tu correo electrónico encontrarás un correo de bienvenida y los pasos a seguir para finalizar tu proceso de inscripción:

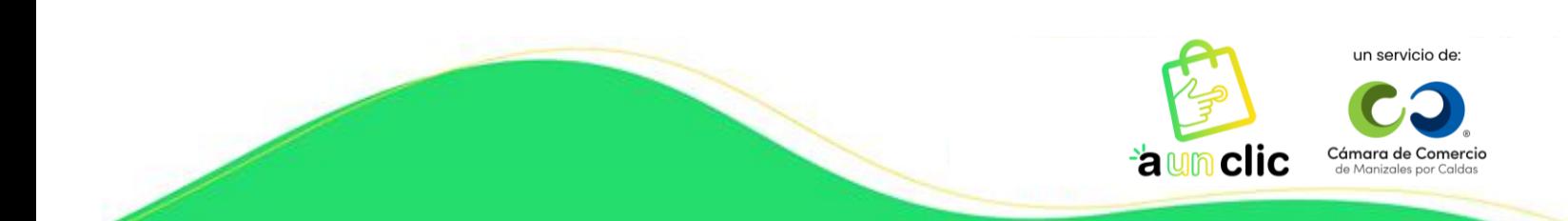

## C. Recepción de correo con mensaje de Bienvenida

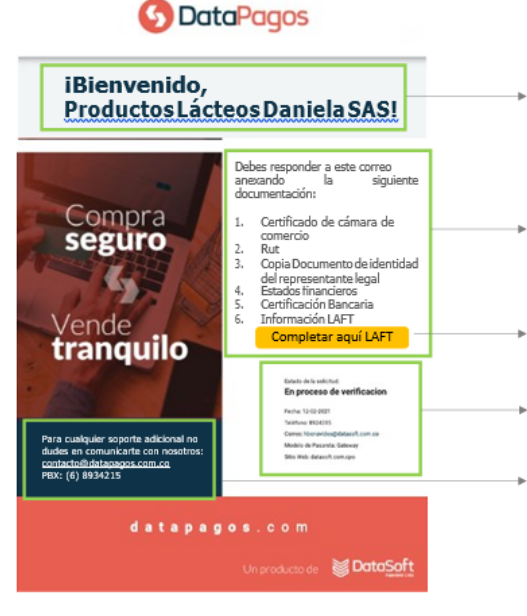

Una vez se visualiza el mensaje de registro en la plataforma de Datapagos, también se recibe un correo electrónico confirmando este pre-registro y un mensaje de bienvenida.

Este correo contiene las dos instrucciones a seguir:

- 1. Responder al correo con la documentación de la lista (5 anexos)
- 2 Ingresar al formulario LAFT, el cual es requisito de la Superintendencia Financiera cuando se adquieren servicios de pasarelas de pagos.

Este es un breve resumen del estado de la solicitud.

\* Datos de contacto en caso de requerir soporte adicional.

Nota: se deben revisar todas las bandejas de entrada del correo electrónico, grupos o promociones, ya que éste primer envío puede clasificarse como SPAM.

9. Para el envío de los documentos solicitados y el diligenciamiento de la información restante, debes tener en cuenta lo siguiente:

#### D. Envío de los documentos por parte del comercio

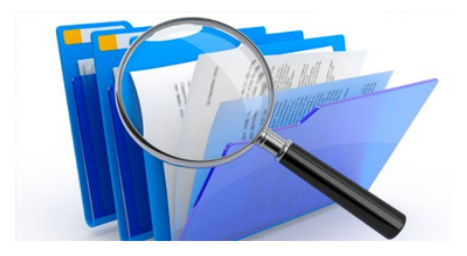

Estos documentos son los necesarios para la validación que realiza el personal especializado de Datapagos, en diferentes listas restrictivas:

- 1. Certificado de Cámara de Comercio (no mayor a 60 días)
- 2. Rut (debe coincidir con la actividad económica reportada)
- 3. Copia Documento de identidad del representante legal (Imagen Visible)
- 4. Estados financieros (Como mínimo del último añol
- 5. Certificación Bancaria (Cuenta en la que se realizarán los pagos)

Una vez se reciben los documentos, estos harán parte de la hoja de vida del comercio y serán custodiados por Datasoft Ingeniería Ltda.

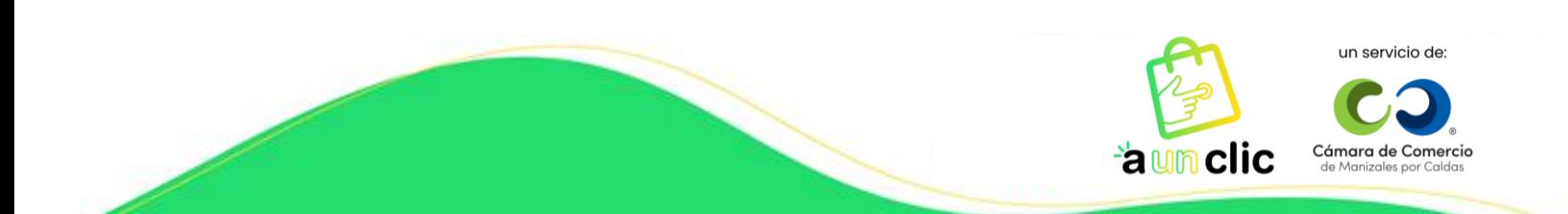

## **E. Formulario LAFT**

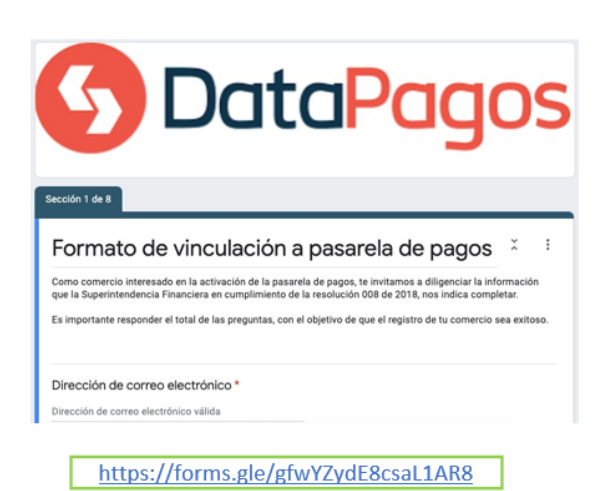

El formulario LAFT, es de carácter obligatorio y da cumplimiento a la circular 008 de 2018 de la superintendencia financiera.

Se debe completar en su totalidad y se empleará para la construcción del contrato.

De igual forma, en la parte final del formulario, se otorga autorización a Datasoft Ingeniería Ltda., para ser consultado en las diferentes listas restrictivas y se declara la fiabilidad de la información suministrada.

10. Una vez se ha validado la documentación con el formulario LAFT y se cuenta con la aceptación desde el área de validaciones de Datasoft Ingeniería Ltda., (2 días hábiles aproximadamente), se notifica nuevamente al comercio con un correo electrónico que contiene el resultado exitoso del proceso y se relacionan:

- Credenciales para activación del carritos de compras en A un Clic.
- Link del portal "A un Clic" para ingresar las anteriores credenciales.
- Contrato diligenciado para la firma.

- Link y credenciales de acceso al Panel de Datapagos para el monitoreo de las transacciones. <https://panel.datapagos.com/>

**Nota**: Antes de activar las credenciales en la plataforma de A un Clic, es necesario que el contrato firmado ya haya sido retornado vía correo electrónico a Datasoft.

11. Por último ingresa al portal de A un Clic y activa tus credenciales, le das clic a guardar y finalizar. Y listo, !Activación Completa!

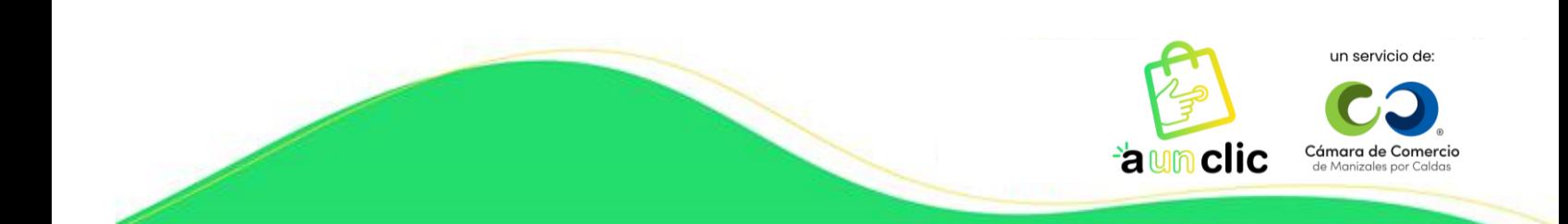

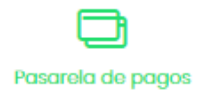

Diligencia aquí los datos de confirmación que envió Datapagos a tu correo electrónico.

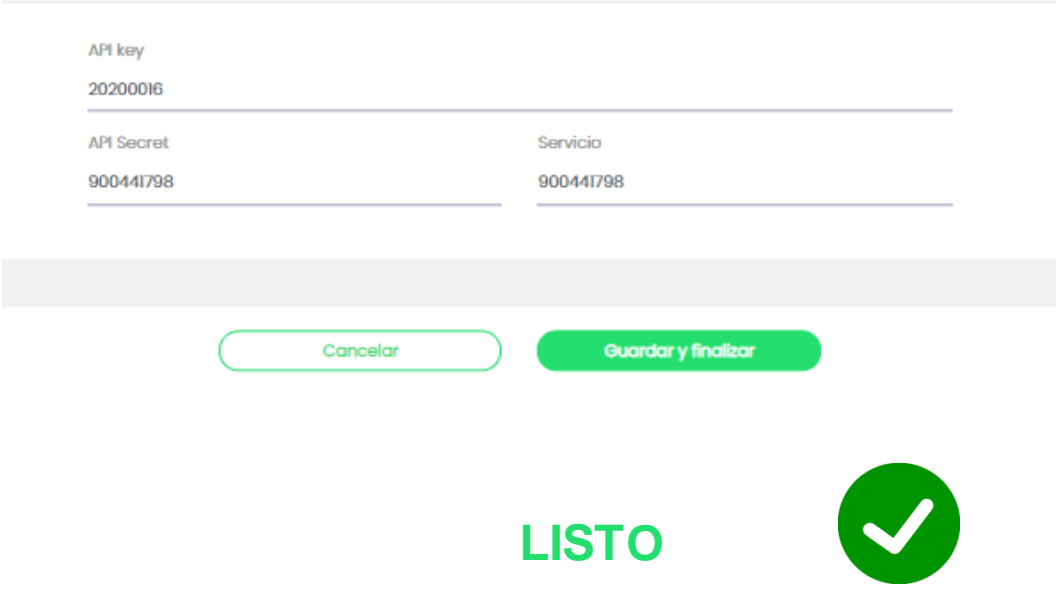

#### **NOTA IMPORTANTE:**

En cualquier momento puedes ingresar a la plataforma con el correo electrónico y la contraseña que hayas utilizado al realizar el registro, ya sea para editar o hacer actualizaciones sobre información de la empresa y así mismo, de productos; ingresando a la página [www.aunclic.com.co](http://www.aunclic.com.co/) y dando clic en el botón **Ingreso**.

*Gracias por querer hacer parte de nuestra comunidad virtual A un Clic.*

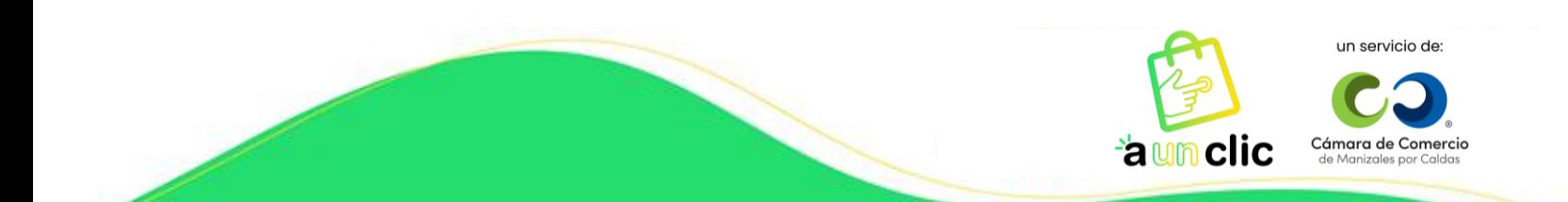